### I- រេបៀបែស្វងរកព័ត៌មានមូលប្បទានប័្រត | How to find Cheque Services Inquiry

ជាដំបូងសូមចុច "Cheque Services" បន្ទ ាប់ មកសូមចុច "Cheque Status Inquiry" Please click "Cheque Services" and click "Cheque Status Inquiry"

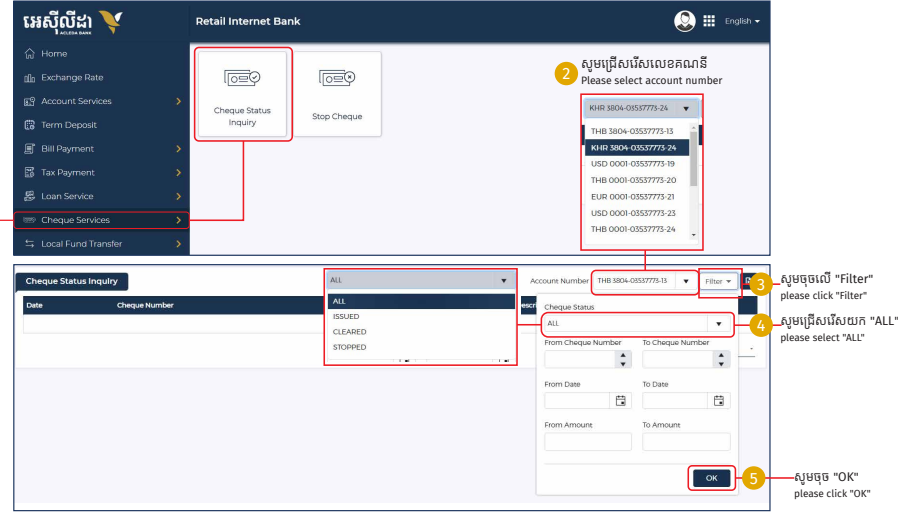

#### ព័ត៌មានរបស់មូលប្បទានប័ត្រត្រូវបានបង្ហាញដូចខាងក្រោម Cheque Status Inquiry is shown

ទាញយកឯកសារ Excel<br>Download Excel File

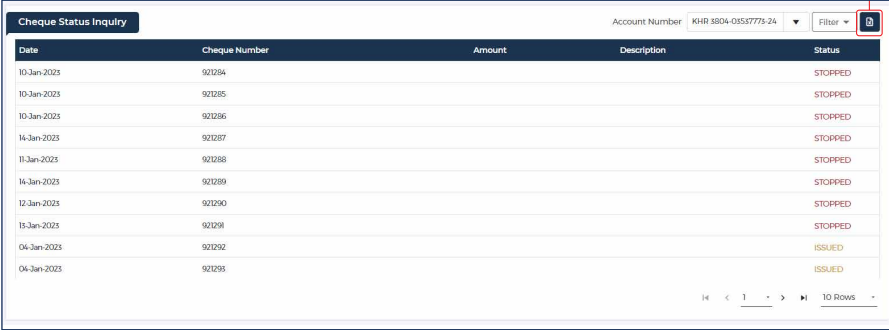

## ទម្រង់ឯកសារ Excel<br>Excel form

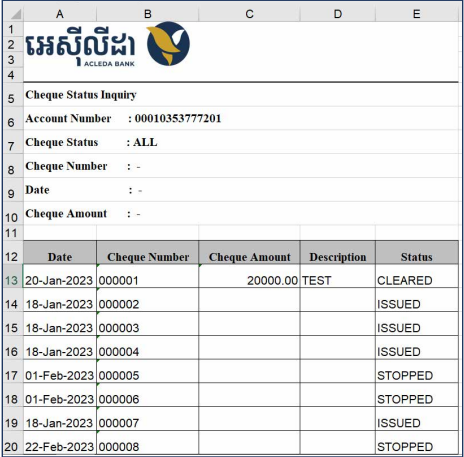

#### II- រេបៀបបញ្ឈប់ មូលប្បទានប័្រត | How to Stop Cheque

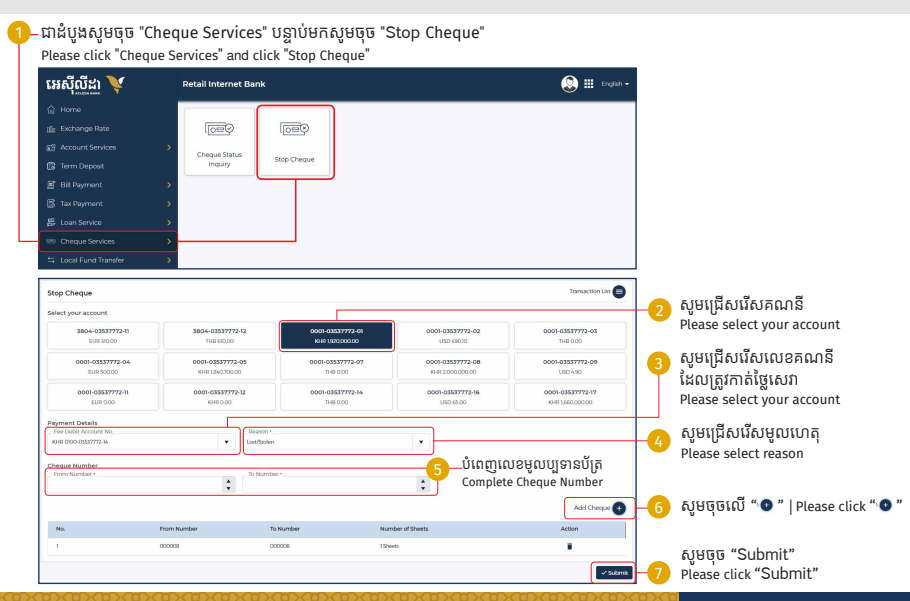

-4-

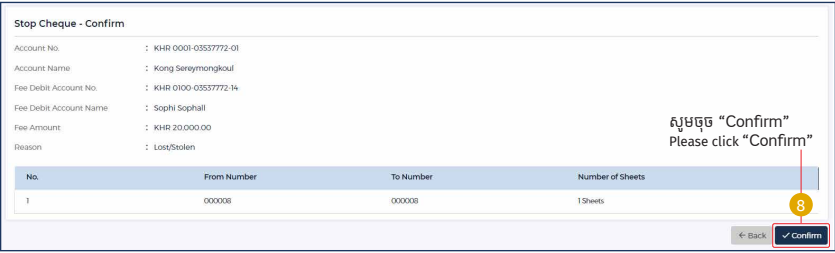

8-1 8-2 ស្រមាប់ អ្នកេ្របី្របាស់ ACLEDA Authentication សូមេលាកអ្នក អនុវត្តដូចេរៀបរាប់ ែដលបង្ហ ាញក្នុ ងទំព័រ Log In

For ACLEDA Authentication please follow Log In Page

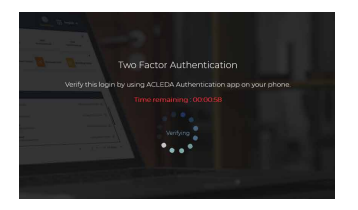

## សម្រាបអ្នកប្រេប្រាស Hard Token សូមញ្ចូលលេខ OTP<br>ពី Hard Token រួចចុច "Verify"

For Hard Token please enter OTP from Token then click "Verify"

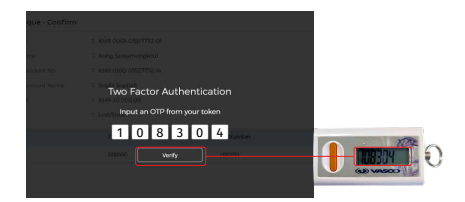

# ប្រតិបត្តិការរបស់លោកអ្នកទទួលបានជោគជ័យ<br>Your transaction has been submitted successfully

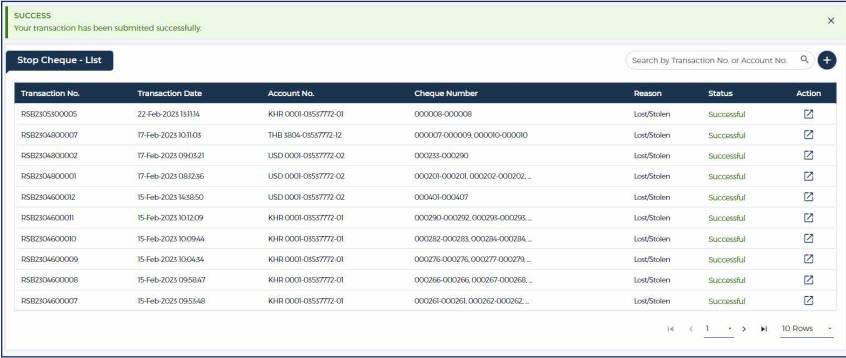